## How do I create an account on SecondStep.org?

Prefer a video walkthrough? Click here: [How to Create a Second Step® Account](https://www.youtube.com/watch?v=g59AxyRpYTc)

When you go to [SecondStep.org,](https://www.secondstep.org/) you'll see two buttons, "Go to My Dashboard" (once you have an account) and "Create Account." Select **Create Account**.

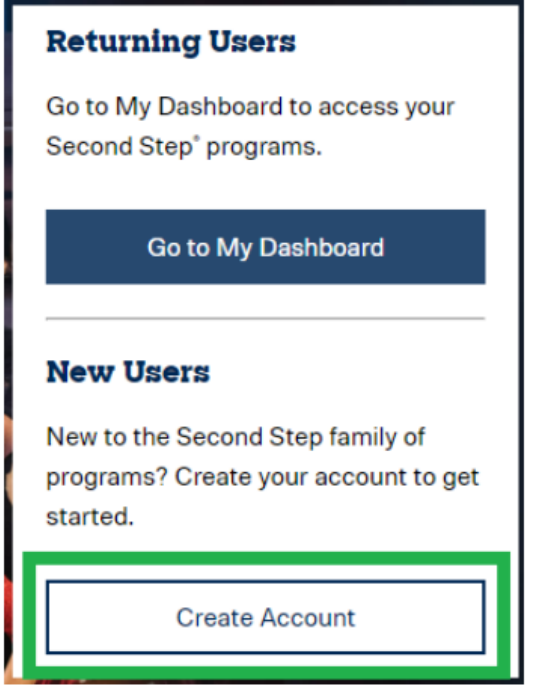

Next, enter your email address and click **Continue**.

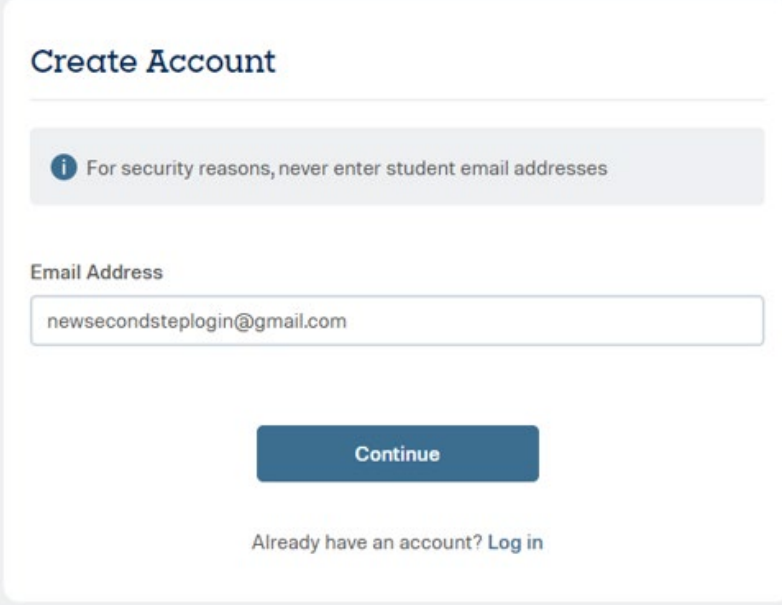

Now you will create a password of at least 8 characters, enter your first and last name, agree to Second Step's Terms of Use and Privacy Policy, and click the blue **Create Account** button.

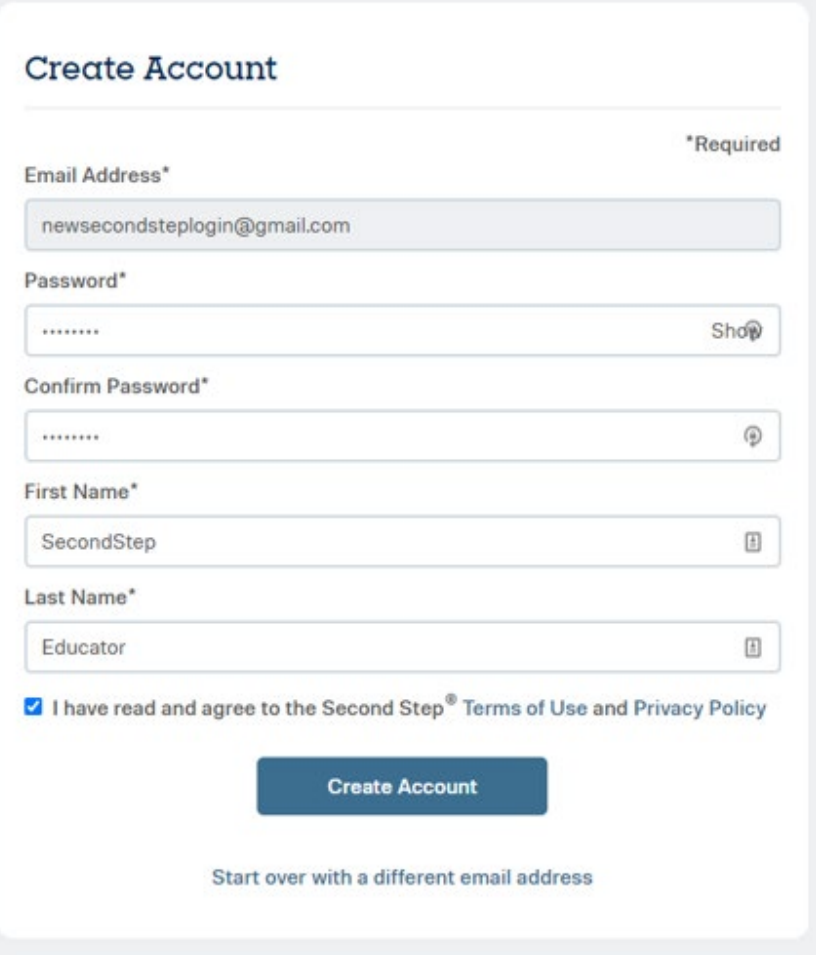

Next, we'll send a verification to email to the email address you provided.

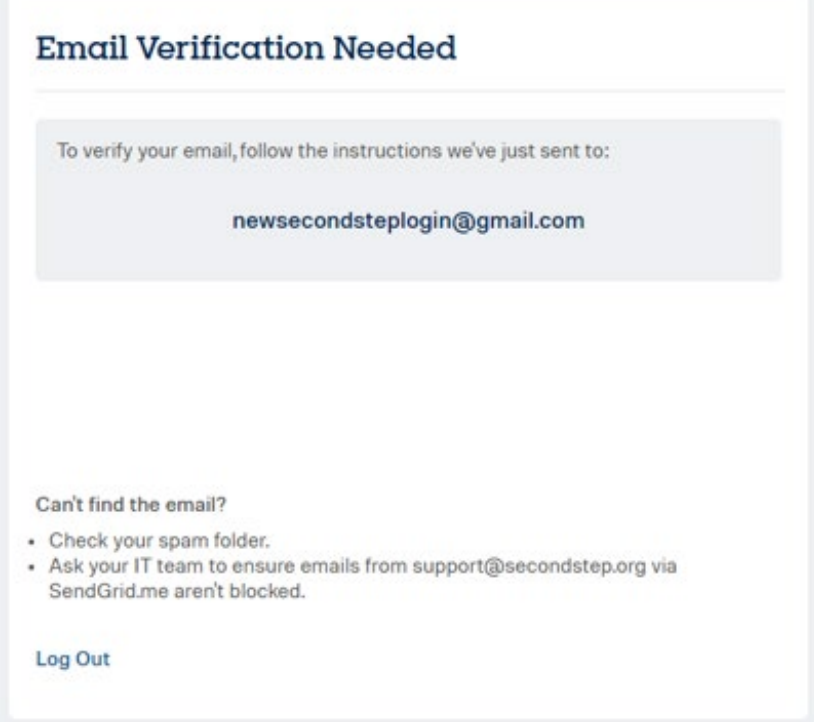

(If you don't receive the email, check your junk/spam folder and double-check that the email address you entered was typed correctly. If these don't resolve the issue, ask your IT team to unblock and safelist emails from [support@secondstep.org](mailto:support@secondstep.org) @sendgrid.net, and @sendgrid.me.) Go to your email and find the "Verify your Second Step® account…" email and click the **Verify Email** button.

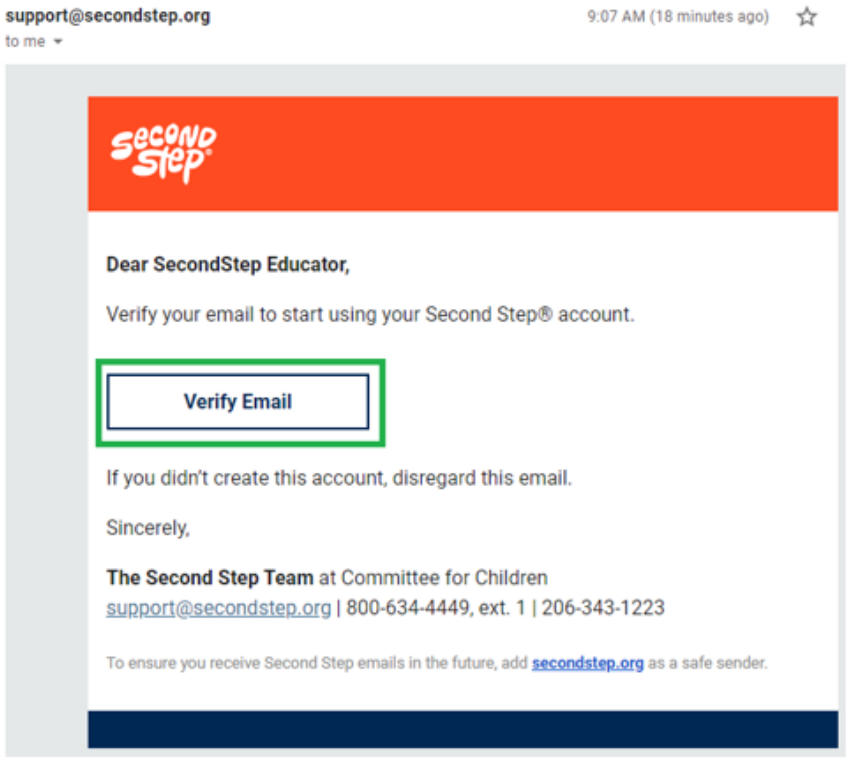

After clicking **Verify Email**, you'll be taken back to SecondStep.org to sign in.

After successfully signing in you'll be asked to provide some details about your work and your organisation. Fill out the form and click the blue **Finish** button.

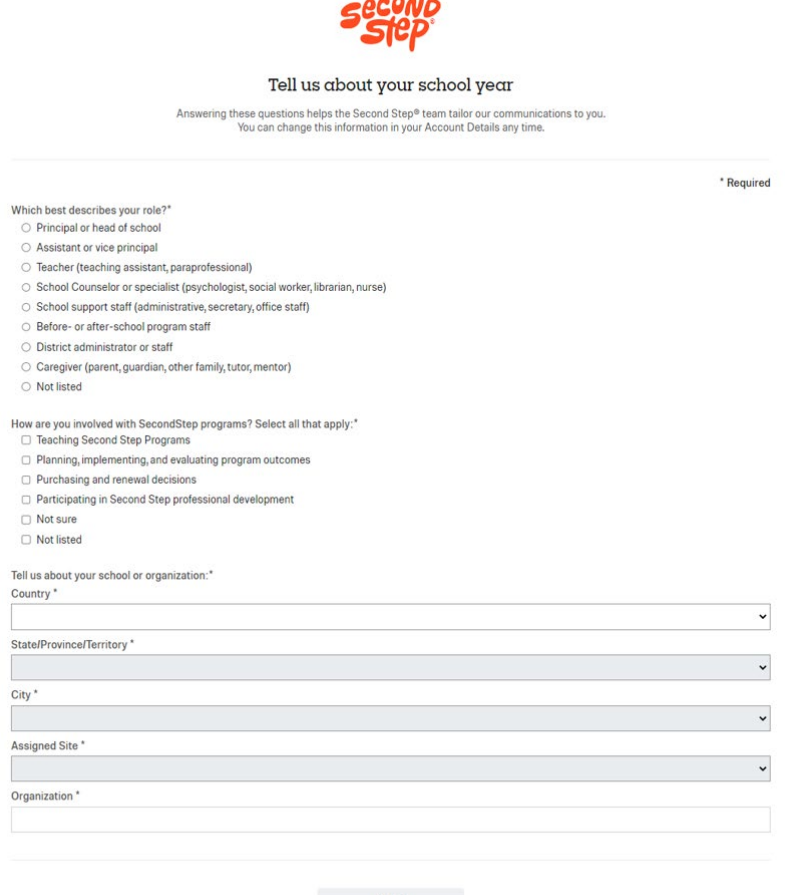

<u>and the company</u>

and the Finish Constitution of the Second Second Second Second Second Second Second Second Second Second Second Second Second Second Second Second Second Second Second Second Second Second Second Second Second Second Secon

## **You've successfully created and verified your account!**

Now you will be taken to your Dashboard, which is the home page for your account.

If you are a new user you'll be asked to add an [Activation Key](https://support.secondstep.org/hc/en-us/articles/360054103893) (Located in the front of each Teaching Manual) to access the online resources for a physical product.

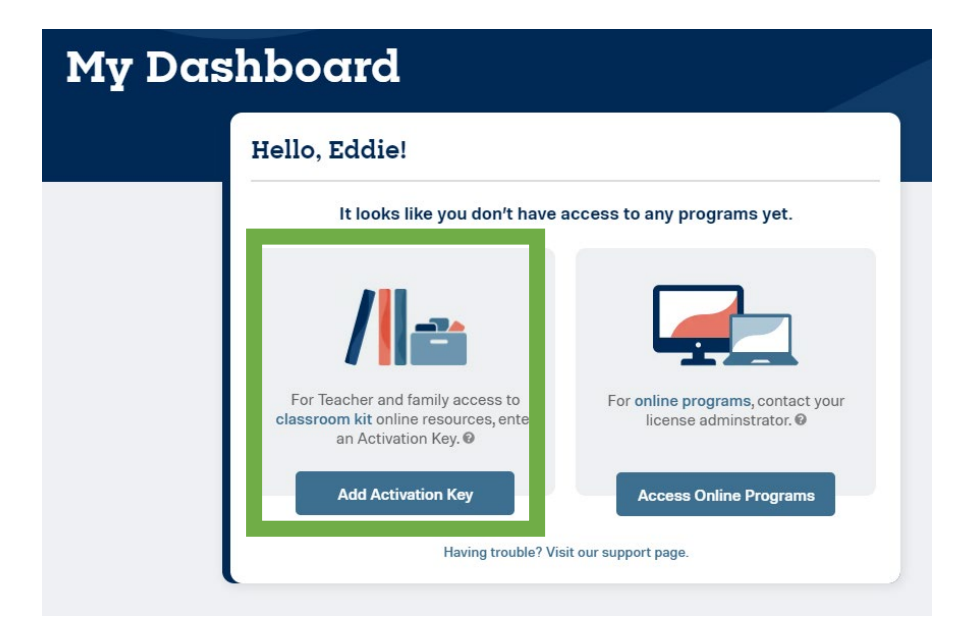

If you have any questions or queries relating to your Second Step account, please contact Positive Pieces Education on 1300 769 919 or email [info@positivepieces.org](mailto:info@positivepieces.org) for support.